## **平面図**

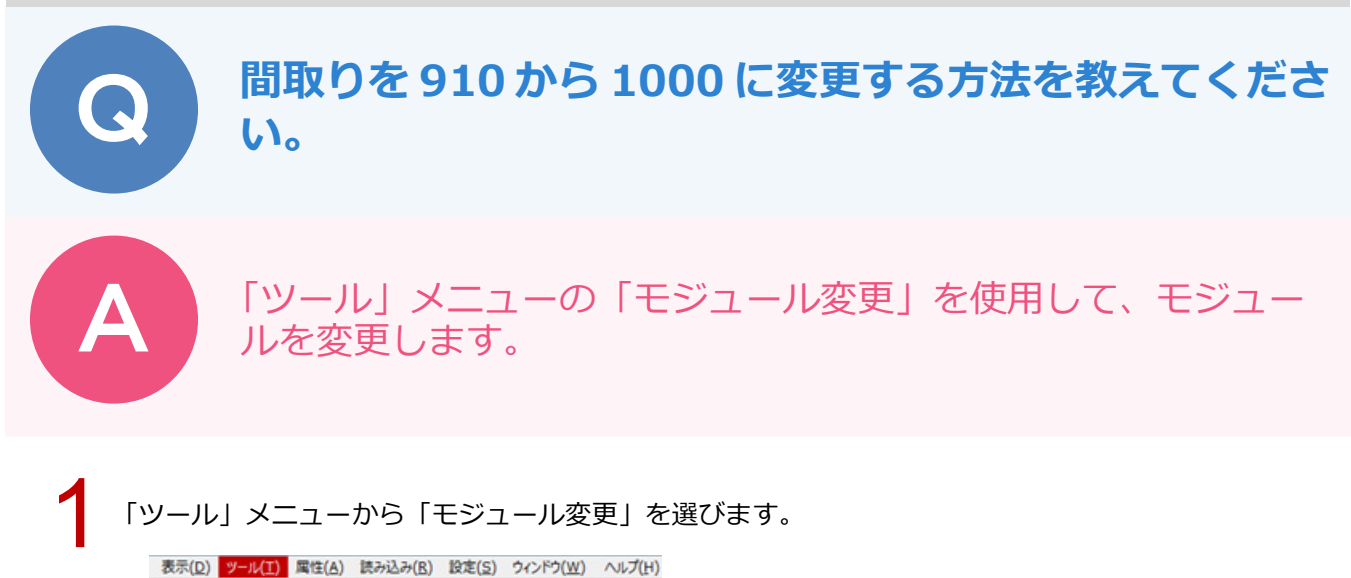

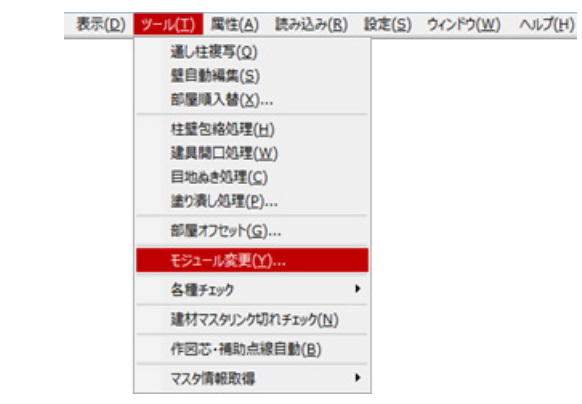

「モジュール変更」ダイアログの「変更」を「1000」と設定して、「OK」をクリックします。<br>※ 平面図の全階をまとめて変更したいときは、「全階対象」を ON にします。

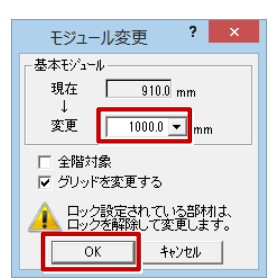

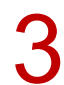

3 確認画面の【注意】【主な確認事項】を確認し、「OK」をクリックします。

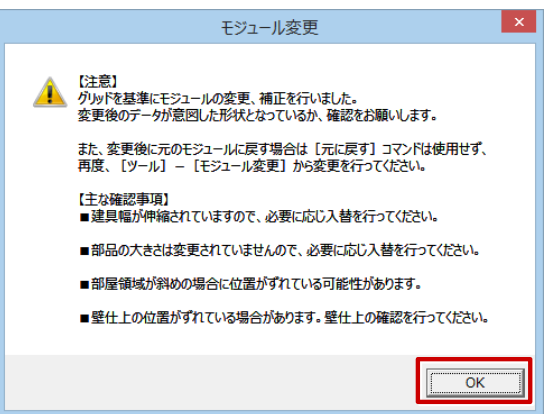

1

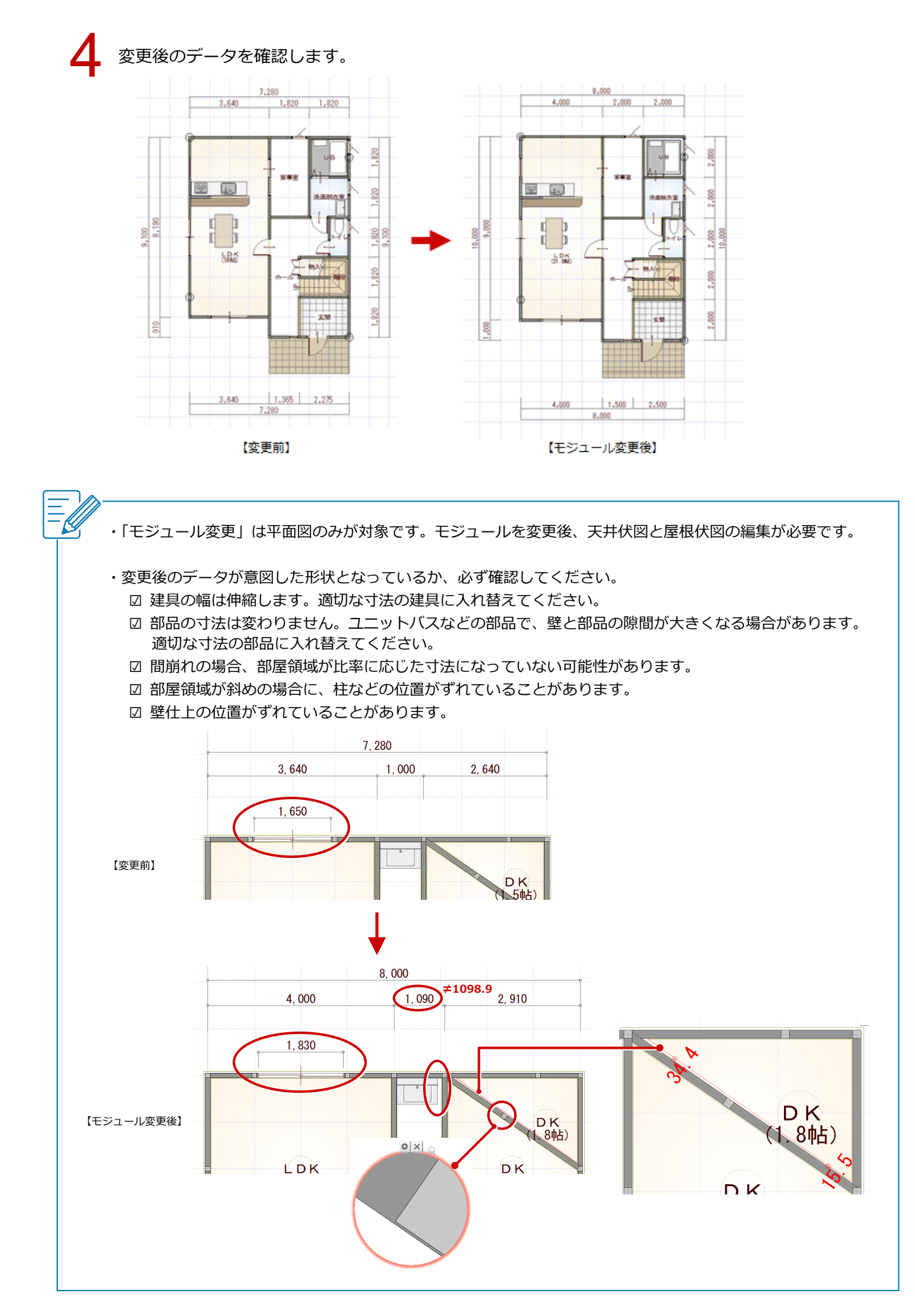